## Postup pro čtenáře

## Jak se zapojit do eVýpůjček:

- 1. Zaregistrujte se v knihovně.
- 2. Stáhněte si zdarma aplikaci Palmknihy pro telefony, tablety a čtečky se systémem Android nebo iOS.
- 3. V aplikaci se zaregistrujte stejným e-mailem, kterým jste registrováni v knihovně.

## Jak si vypůjčit e-knihu:

- 1. Přihlaste se do on-line katalogu knihovny, který najdete na adrese: https://skola.tritius.cz/library/ssotabor/.
- 2. E-knihy a audioknihy poznáte podle označení záznamu zdroj Palmknihy a Půjčit audioknihu/e-knihu.

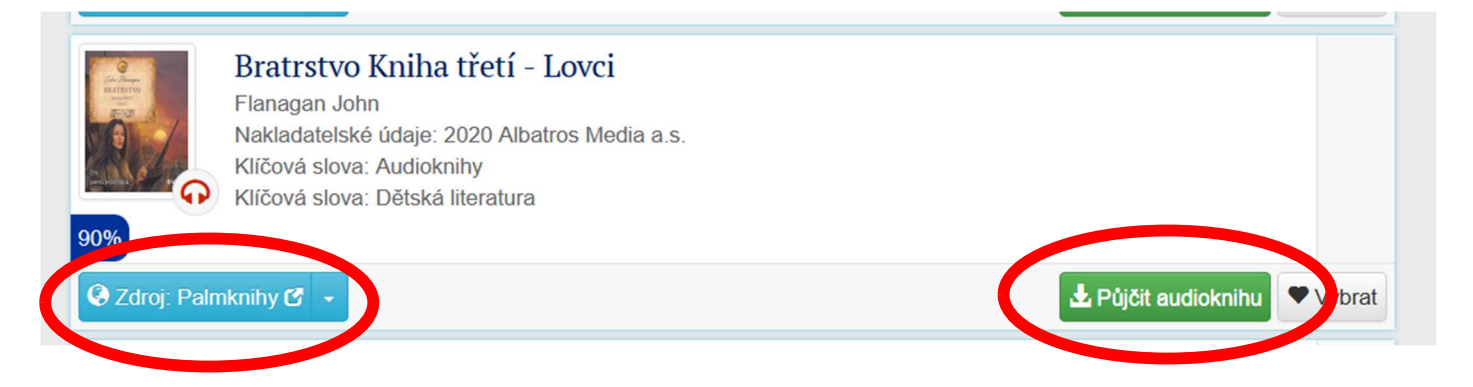

3. E-knihy a audioknihy si v katalogu knihovny také můžete jednoduše vyfiltrovat a prohledávat pouze je. V sekci Odkazy klikněte na vybraný typ a můžete si prohlédnout všechny e-knihy nebo audioknihy, které máme k půjčení.

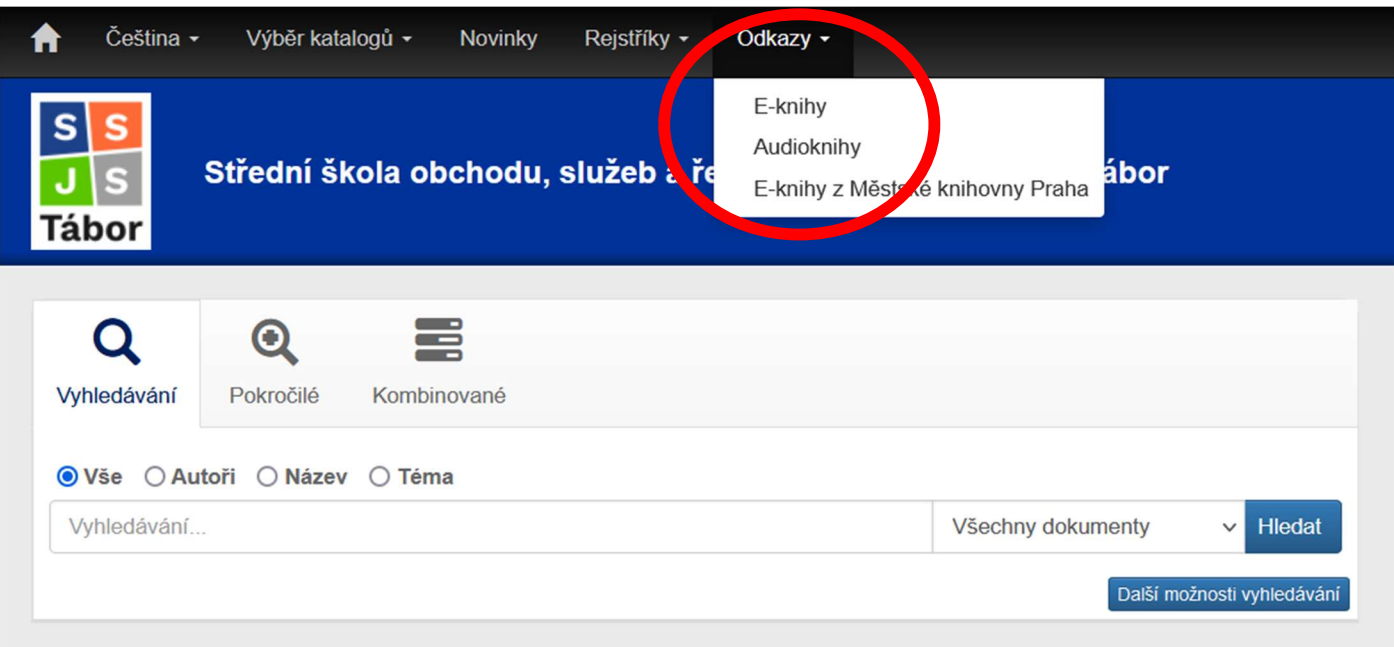

4. U vybraného titulu zvolte tlačítko "Půjčit e-knihu" nebo "Půjčit audioknihu". Po stisknutí tlačítka se Vám zobrazí oznámení o úspěšném provedení e-výpůjčky. Na emailovou adresu Vám dorazí oznámení o uskutečněné eVýpůjčce.

## Kde svou knihu najdete?

- 1. Po vypůjčení naleznete e-knihu nebo audioknihu v aplikaci Palmknihy v sekci "Moje e-knihy".
- 2. Za 31 dní se e-výpůjčka sama vrátí.